## Making a Thumbnail Picture in MS Expression Web

Select the page and the spot that you want to put your picture – choose Insert>Picture>From File: picture:

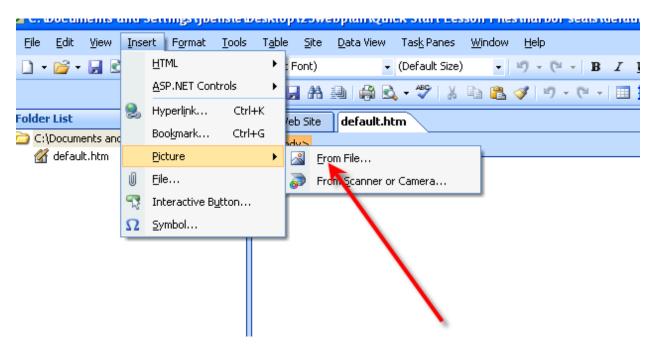

## Pick the photo you want to turn into a thumbnail:

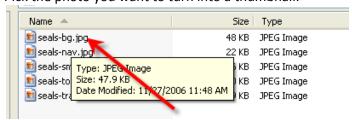

## Insert it and select it:

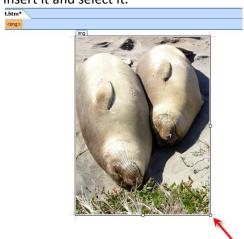

Make sure your Picture toolbar is open (View>Toolbars>Pictures):

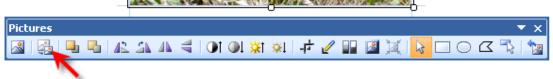

Choose the Autothumbnail tool and click on the picture:

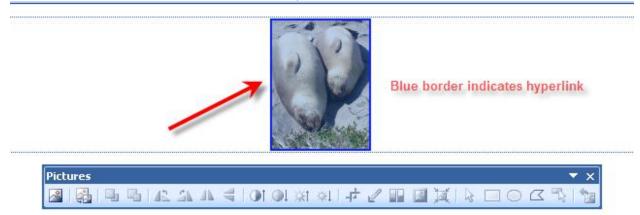

When you save the page, you will be prompted to save both the large and small versions as imbedded files:

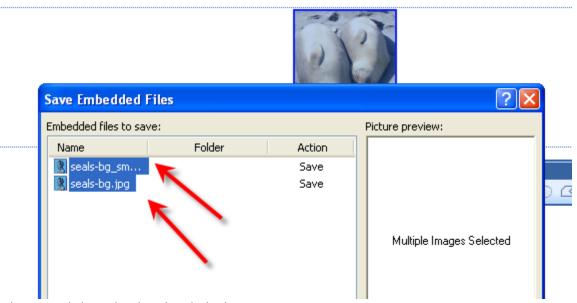

When you click on the thumbnail, the large picture opens on a separate page.